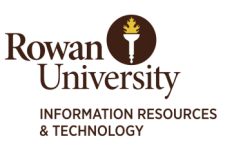

#### Before You Register

- Be sure you have paid your online account.
- Be sure you have checked that you do not have any holds that would bar registration.
- Be sure you are within the open times for registration for your classification (junior, senior, etc.) utilizing Self-Service Banner (Registration now open 24 hours per day).
- If you are registering for an online course for the first time, you must register for the Rowan Online Immersion course (ONL 00100) first, or you will get a prerequisite error. This course is a one-time, zero-credit, zero-cost online-learning tutorial required of any student registered for an online or hybrid course. It appears in CANVAS alongside your other online or hybrid course registrations, is approximately 1 hour long and can be completed at your own pace (you are not required to be online at a specific date or time). You must successfully complete a final quiz in order to receive a grade of "Successful" on your transcript for ONL 00100. If you have any question, contact Rowan Online: [http://www.rowanonline.com/portal.](http://www.rowanonline.com/portal)
- Meet with your program advisor to select courses and review prerequisites, restrictions and other issues before registering.

## Log in to Self-Service Banner

1. Go to: rowan.edu/selfservice.

2. Select Access Banner Services. (Banner is the student information system in which student/course records are held.)

3. Enter your Banner ID as User ID. (If you do not know your Banner ID, visit id.rowan.edu.)

4. Enter your PIN (If this is your FIRST TIME logging in to Self-Service Banner, your PIN will

be your 6-digit birthday (MMDDYY). If you do not know your PIN, visit id.rowan.edu.)

5. Select Login. (First-time users will see a screen that says "Your PIN has expired." Follow the prompts to set a permanent PIN. First-time login users will be prompted to set a security question. To change PIN or security question, select Personal Information.)

## We do NOT recommend using a browser on your mobile phone.

Г

#### Self-Service Banner - Registration

- 7. To register, select the Student tab.
- 8. Select Registration (new interface).

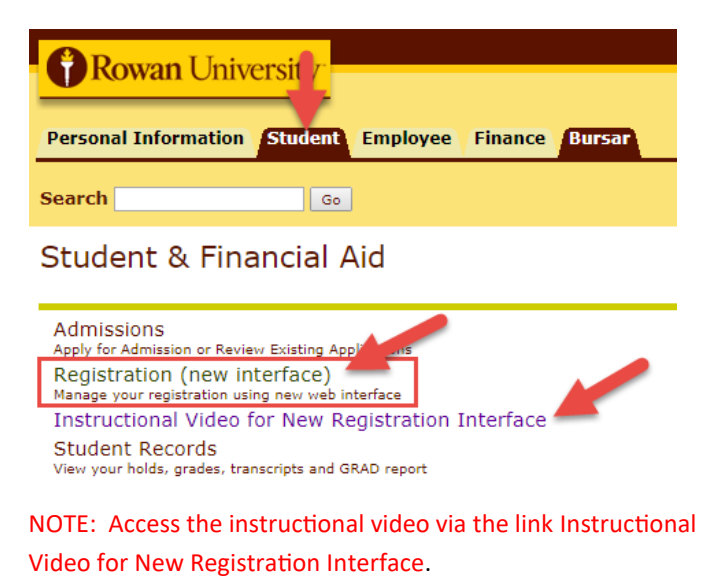

9. Select Register for Classes. If you have not already logged in, you will be redirected to login.rowan.edu. Log in with your Rowan Network username and password.

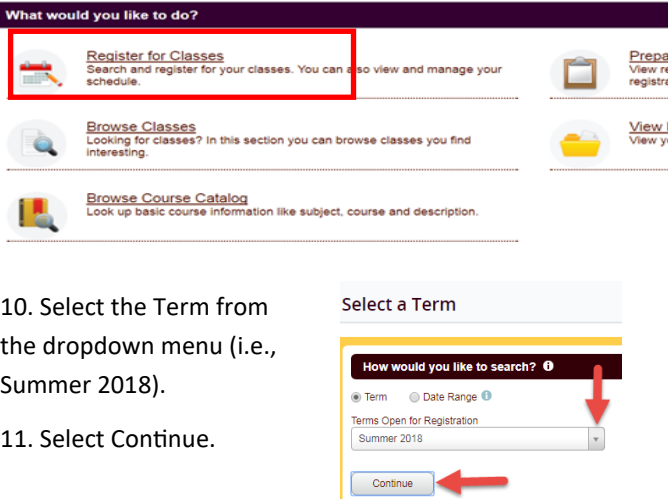

## Navigating Registration Pages

12. Search for classes by either the Find Classes tab or the Enter CRN tab. Select the Panels button at the bottom to expand the panel. Use the toggle buttons and scroll bars to navigate the screens.

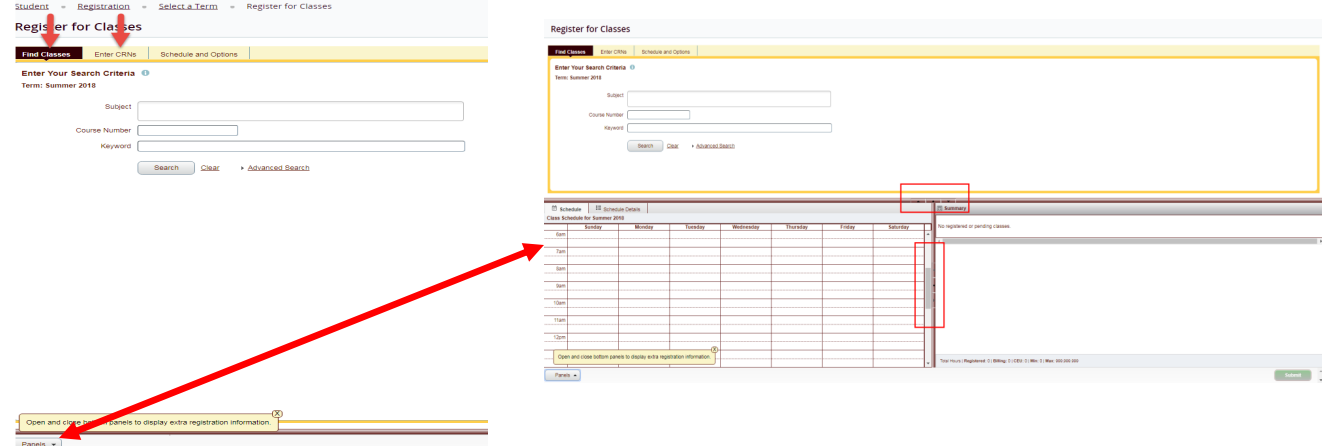

## Search and Schedule

13. To search by the Find Classes tab, you can:

- Search by subject (can choose multiple).
- Search by course number.
- Search by keyword.
- Select the Search button.

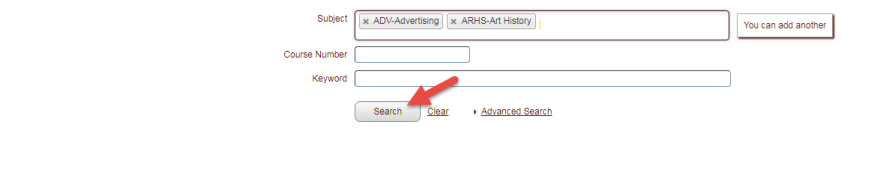

Enter CRNs Schedule and Options

14. A list of search results will display. You can select the course title and instructor names to see more details. Notice the days of the week of the classes are in blue - hover over for specifics. Select the Add button to add the class to your schedule. Select Search Again to continue to add courses to your schedule.

Reginter for Classes

Enter Your Search Criteria <sup>0</sup> Term: Summer 2018

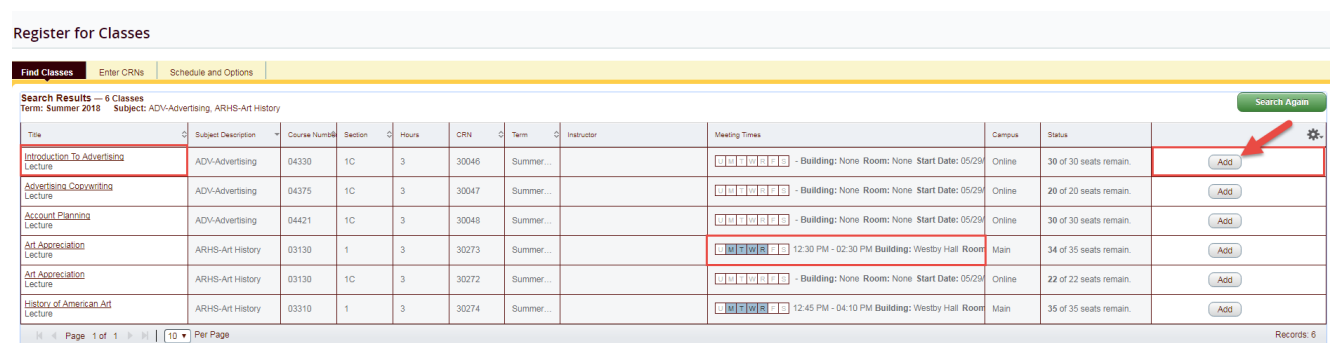

15. To search by the Enter CRNs tab, you can:

- Enter the CRN of a course.
- Tab to enter or select +Add Another CRN to add more.
- Once you have entered all of the CRNs, select the Add to Summary button.

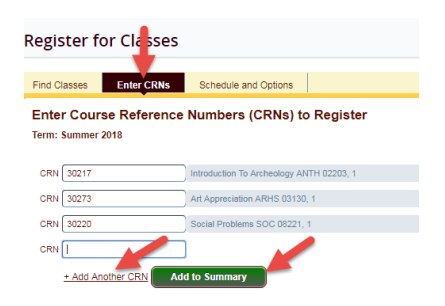

# Complete Registration

16. When you are done adding classes to the Schedule and/or Summary, be sure to select the green Submit button. To remove a course, select Remove under the Action column, and then select the green Submit button.

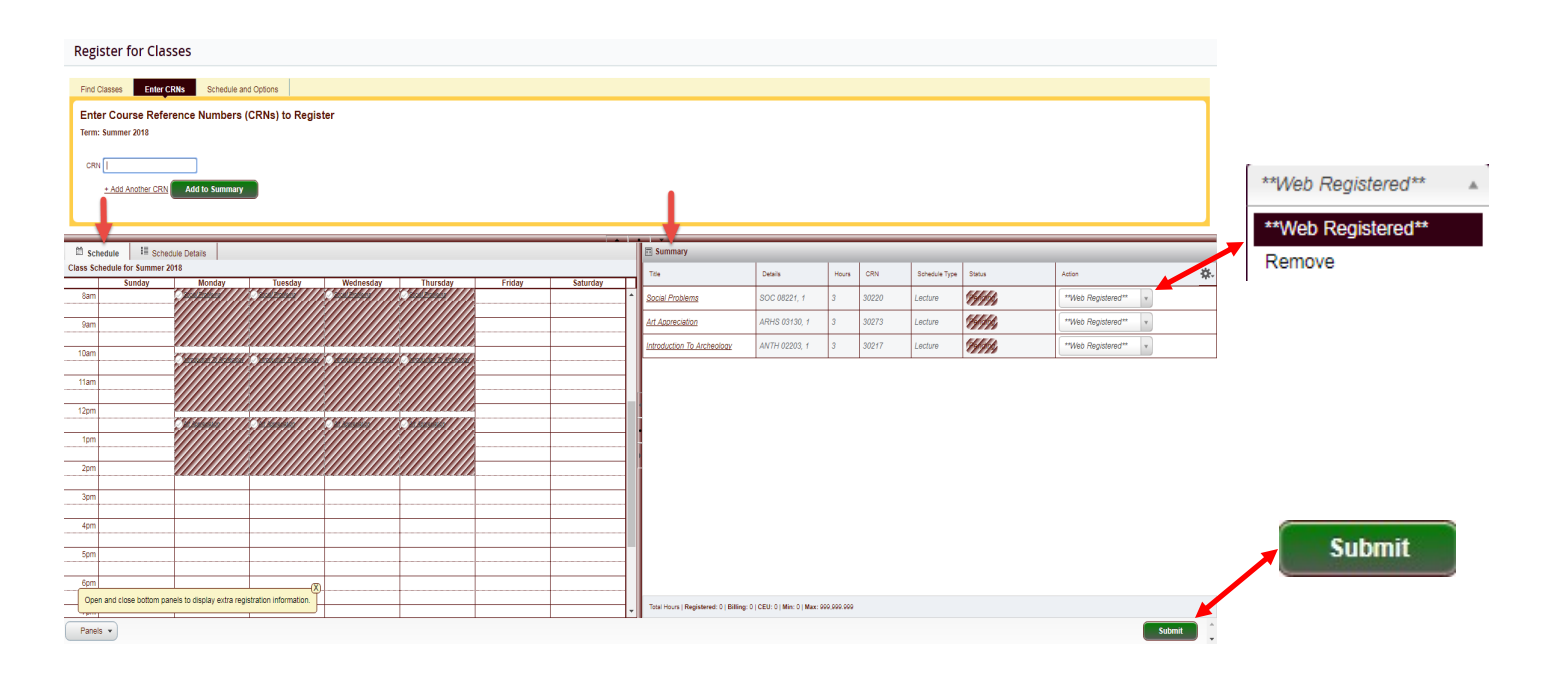